# **WOOCOMMERCE ALL DISCOUNTS User Manual**

# **Contents**

| Overview |                      | 2  |
|----------|----------------------|----|
| l- Ir    | nstallation          | 2  |
| A-       | Requirements         | 2  |
| B-       | Installation Process | 2  |
| II- S    | Settings             | 3  |
| III-     | Products List        | 4  |
| IV-      | Discounts            | 6  |
| V-       | Special Discounts    | 11 |
| A-       | Quantity Pricing     | 11 |
| B-       | Combined discounts   | 12 |
| VI-      | Contact Us           | 13 |

### **Overview**

Discounts are a powerful marketing weapon, which allows you to drive customer loyalty and revenue. Woocommerce All Discounts is a powerful extension, which lets you manage shop discounts like a pro. More than a simple discount plugin, it is a highly performant marketing tool that helps you increase your visibility and then, your income.

### I- Installation

# **A-Requirements**

- 1. WordPress (minimum version: 3.6)
- 2. Woocommerce (minimum version: 3)

### **B-Installation Process**

The zip file downloaded from Discountsuiteforwp contains:

- The Woocommerce All Discounts user manual (User Manual.pdf)
- The Woocommerce All Discounts Installable plugin zip file (Woocommerce All Discounts).
- 1- First, extract the archive in a folder of your choice and let's start the installation.
- 2- Go to your WordPress Admin Panel and click on Plugins > Add New to access the plugins installation screen.
- 3- Then click on the upload link to access the plugin upload page.
- 4- Click on the Choose file button and select the plugin installable zip archive named woocommerce-all-discounts.zip in the folder extracted in the first step.
- 5- Click on the Install Now button to run the installation.
- 6- Once the plugin is successfully installed, please click on the Activate Plugin link to activate the plugin.

Let's now make our first steps with this plugin.

# **II-** Settings

The first step after installing the <u>Woocommerce All Discounts</u> plugin is the general settings; setting those parameters at the beginning of your work process will ease the discounts' creation later on. To access the settings pages, click on the menu <u>Discounts > Settings</u>. Here you have the following parameters to set:

- Facebook: Settings for the Facebook app to use in order to perform social analysis tasks for social networks based discounts. If you do not know how to create a Facebook app, please start here: <u>How to</u> <u>create a facebook app.</u>
  - o App ID
  - o App Secret
- **Instagram**: Settings for the Instagram app to use in order to perform social analysis tasks for social networks based discounts. If you do not know how to create an Instagram app, please start here: **How to create an Instagram app**.
  - o Client ID
  - o Client Secret

Note: When you create an Instagram app, make sure you use http://YOURDOMAIN/wp-content/plugins/woocommerce-all-discounts/incl udes/hybridauth/?hauth.done=Instagram&response\_type=code&scope=b asic as Redirect URL in the application settings where "yoursite.com" is your website root URL.

- Mailchimp API KEY: Used when a MailChimp based discount need to be set. How to find my API Key?
- **SendinBlue API KEY:** Used when a SendinBlue based discount need to be set. How to find my API Key?
- **Social buttons description:** Description of the social buttons on the cart page to help the customer understand what to do.

- **Disable coupons:** Whether or not to disable the coupons usage when a cart discount is active.
- **Display cart discounts individually:** Whether or not to display each cart discount individually on cart pages.
- Cache discounts: Whether or not to store the discounts in the cache to increase the pages load speed. Cache is valid for 12hours
- **Envato Username:** Your envato user name
- Secret API Key: Your envato API Keys <u>here</u>.
- Purchase Code: Your envato Purchase Code
- Completed Orders Statuses: List of order statuses considered as completed (used when manipulating previous orders in the discounts conditions).

The following stage after filling the setting fields is the creation of the products lists that will undergo the discounts.

### III- Products List

A product list is a subset of your shop's products you can use for actions based conditions or actions when creating a discount. To create a list, click on the menu **Discounts>Product Lists** to access the lists page. Then click on the **New List** button to access the Product List creation page.

- Extraction type: allows you to
  - By ID: Allows you to select the products in the list by specifying their IDs.

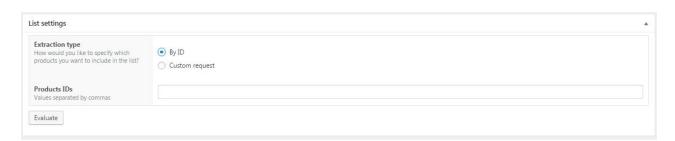

• **Custom**: Allows you to select the products in the list that matches multiple criteria.

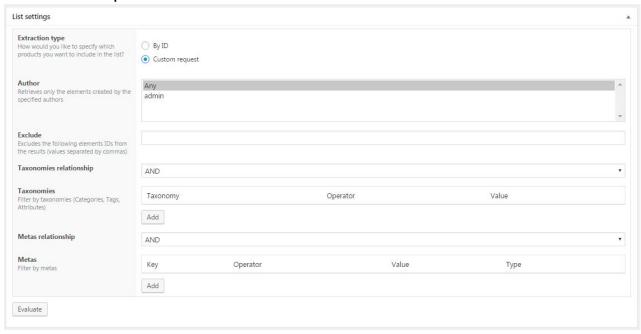

- o **Author**: Retrieves only the elements created by the specified authors. You can set this parameter to "Any" to disable this filter.
- o Exclude: Product IDs to exclude from the list
- o **Taxonomies relationship**: Relation between the taxonomies groups
  - AND: The products must match all defined taxonomies.

### **Woocommerce Advanced Discounts**

 OR: The products must match at least one (1) defined taxonomy.

### o Taxonomies

- Taxonomy: Taxonomy is basically a grouping mechanism for the products such as products tags, categories, attributes etc...
- Operator: The comparison operator for the taxonomy and the value.
- Value: The available values for the selected taxonomy.
- o **Metas relationship**: Relation between the metas groups
  - AND: The products must match all defined metas.
  - OR: The products must match at least one defined metas.

o **Metas**: The metas are special properties assigned to products by Woocommerce itself or external plugins/themes. Developers or users who understand that concept should only use this parameter.

Key: Meta key

• Operator: Comparison operator

Value: Meta valueType: Meta type

After creating a products list, let's now move to the discount creation.

### **IV-** Discounts

<u>Woocommerce All Discounts</u> offers a large variety of tools combined cleverly in order to let you create the ultimate discounts in your Woocommerce shop. Click on the menu **Discounts** > **New Discount** to access the discount creation page.

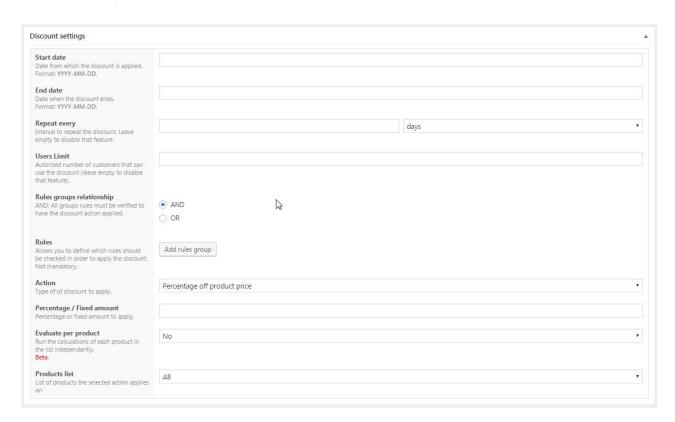

On that page, you have the following:

- **Start date**: Date from which the discount is applied.
- End date: Date when the discount ends.
- **Users limit**: Authorized number of customers that can use the discount (leave empty to disable that feature).
- Rules group relationship: Relation between the rules groups. If the
  value for this field is set to AND, then all conditions in all groups should
  meet in order to apply to discount. However, if the value is set to OR,
  then all conditions in at least one group should meet in order to apply
  the discount.
- Rules: Rules that MUST be checked in order to apply the discounts. Please note that this field is not mandatory. The rule is a set of condition, operator and value.
  - **Operator**: the comparison operator
  - Value: the value to check against the condition
  - **Condition**: Conditions to check. Woocommerce All Discounts currently support multiple conditions such as:
    - o **If Customer role**: applies a discount if the customer has one of the specified roles.
    - o **If Customer**: applies a discount to a specific customer.
    - o **If Previous orders count**: applies a discount based on the customer number of previous orders (processing or completed orders only).
    - o **If Total spent in shop**: applies a discount based on the total amount spent in the shop.
    - o **If Previously ordered products count**: applies a discount based on the quantity of previously ordered products.
    - o **If Previously ordered products**: applies a discount based on the belonging of products ordered to a specific products list.
    - o **Order subtotal**: applies a discount based on the order subtotal.
    - o **Order subtotal** (including tax): applies a discount based on the order subtotal including the taxes.
    - o **Order items count**: applies a discount based on the number of items in the cart (is a multiple of, is more or equal to, is more than, equals, is less or equal to, is less than).
    - o **Order products**: applies a discount if the customer orders at least one item in the list selected in the value field (cf

- Manage the product list section to know more about the products lists).
- o **If Customer reviewed any product**: applies a discount based on all the products of a list if the customer has reviewed at least one of the products that list.
- o Customer is following us on Facebook: applies a discount if the customer is following at least one of the pages represented by their ID specified in the value field (multiple values separated by ",").
- o Customer is following us on Instagram: applies a discount if the customer is following at least one of the profiles represented by their usernames specified in the value field (multiple values separated by ",").
- o **Payment gateway**: applies a discount based on the payment gateway the customer is using on checkout.
- o **Customer country**: applies a discount based on the customer billing country.
- o **If Billing state**: applies a discount based on the order billing state.
- o **Shipping country**: applies a discount based on the order shipping country.
- o **Shipping state**: applies a discount based on the order shipping state.
- o **If customer has subscribed to MailChimp List**: applies a discount if the customer has subscribed to MailChimp.
- o **If the customer has subscribed to SendinBlue List**: applies a discount if the customer has subscribed to SendinBlue.
- o **Customer subscribed to NewsletterPlugin List**: applies a discount if the customer has subscribed to a newsletter managed by the newsletter plugin https://wordpress.org/plugins/newsletter.
- o **If the customer is following an affiliation link**: applies a discount if the customer is following an affiliation link.
- o **Customer belongs to specified groups**: apply a discount if the customer belongs to a group managed by https://wordpress.org/plugins/groups/.

- o **Customer shared at least one of the products**: apply a discount if the customer has shared at least one of the products on social networks.
- o **If shop currency**: applies a discount based on the currency used by the customer. This is much useful in a shop that handles a currency switcher.

- **Action**: the type of discount to apply; here are the actions available:
  - o **Percentage off product price**: defines the discount percentage off the products in the selected list (cf **Manage** the product list section to know more about the products lists).
  - o **Fixed amount off product price**: defines the discount amount off the products in the selected list (cf **Manage the product list** section to know more about the products lists).
  - o **Fixed product price**: Defines a new fixed product price that should be paid by the customer.
  - o **Percentage off order subtotal**: defines the discount percentage off the order subtotal.
  - o **Percentage off order subtotal (including taxes)**: defines the discount percentage off the order subtotal with the taxes included.
  - o **Fixed amount off order subtotal**: defines the discount amount off the order subtotal.
  - o **Fixed amount off order subtotal (including tax)**: defines the discount amount off the order subtotal with the taxes included.
  - o **Percentage off shipping fees**: defines the discount percentage off the shipping fees.
  - o **Fixed amount off shipping fees**: defines the discount amount off the shipping fees.
  - o **Fixed shipping fees**: defines a new fixed shipping fees that should be paid by the customer.
  - o **Free Gift**: defines a list of items the customers can choose from on the cart page as free gift.
- **Percentage / Fixed amount**: discount's percentage / fixed amount.
- Product list: List of products the discount would be applied on (cf Manage the product list section to know more about the products lists).
- **Gifts list**: The list of gifts available for the customer to choose from on the cart page (This list must have been previously created in the Product list section).
- **Shipping methods**: Shippings methods on which the selected action applies on.

# V- Special Discounts

# **A- Quantity Pricing**

The quantity pricing allows you to define a pricing table per product in order to apply a discount based on the purchased quantity. This feature is available in the product admin page in the Quantity Based Pricing tab.

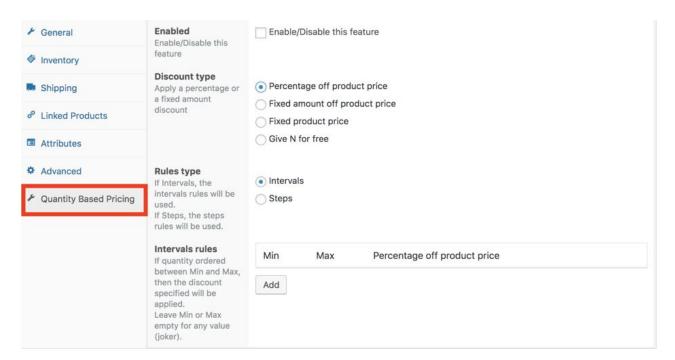

### **B- Combined discounts**

Combined discounts are special discounts created by the combination of other simple discount. In the current version of the plugin, you can combine the conditions "order items counts" and "products in cart" to create new types of conditions.

# Here is an example:

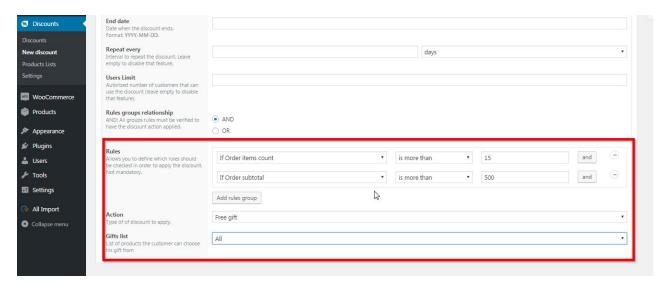

## VI- Contact Us

Feel free to contacts us, for tutorials, to clear your doubts, drop your suggestions and requests, or get that bug that gives you hard time kicked out and also follow us on:

Website: http://www.orionorigin.com

Facebook: https://www.facebook.com/OrionOrigin?ref=hl

Twitter: https://twitter.com/OrionOrigin

YouTube:https://www.youtube.com/channel/UCXZN3eZILHwFgmkV8GMN78A

Google: https://plus.google.com/u/0/101733282683269338232/posts

Supports: https://discountsuiteforwp.com/